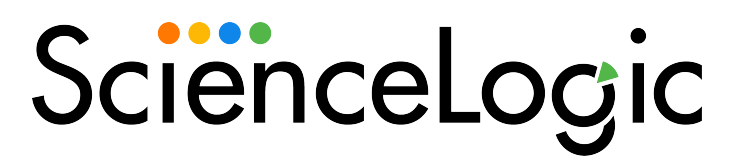

# Monitoring IBM AIX

*IBM: AIX Monitoring* PowerPack version 100

## Table of Contents

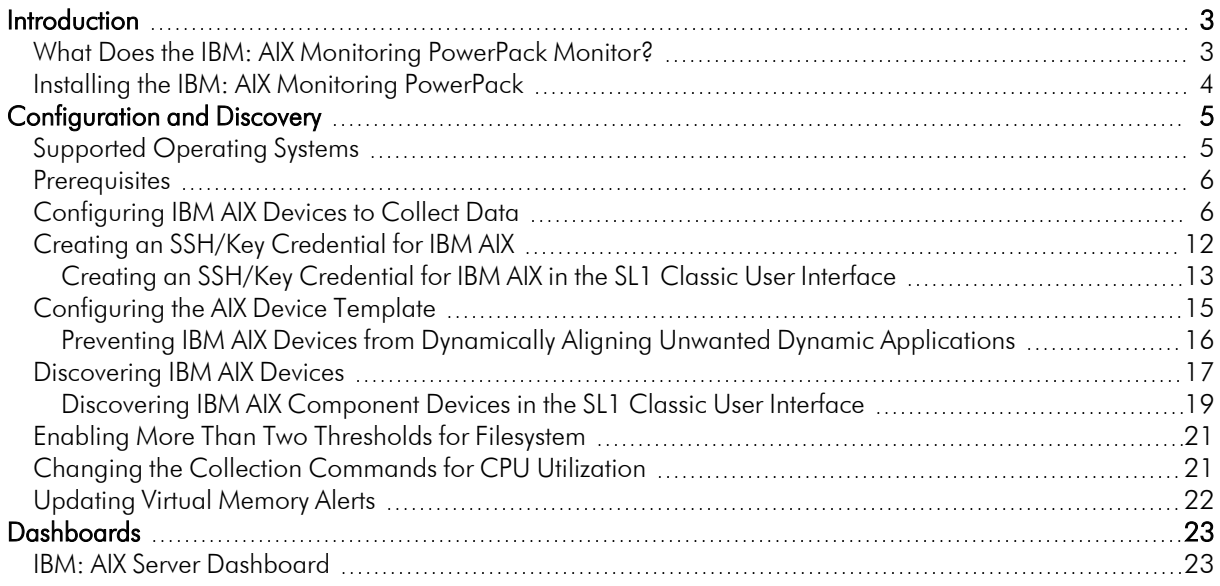

# **Chapter**

# **1**

## **Introduction**

#### <span id="page-2-0"></span>**Overview**

This manual describes how to monitor IBM AIX devices in SL1 using the Dynamic Applications in the *IBM: AIX Monitoring* PowerPack.

The following sections provide an overview of the *IBM: AIX Monitoring* PowerPack:

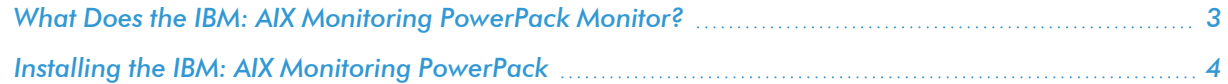

NOTE: ScienceLogic provides this documentation for the convenience of ScienceLogic customers. Some of the configuration information contained herein pertains to third-party vendor software that is subject to change without notice to ScienceLogic. ScienceLogic makes every attempt to maintain accurate technical information and cannot be held responsible for defects or changes in third-party vendor software. There is no written or implied guarantee that information contained herein will work for all third-party variants. See the End User License Agreement (EULA) for more information.

#### <span id="page-2-1"></span>What Does the IBM: AIX Monitoring PowerPack Monitor?

The *IBM: AIX Monitoring* PowerPack includes:

- Dynamic Applications that discover and collect configuration and performance data for IBM AIX devices
- Event Policies and corresponding alerts that are triggered when IBM AIX devices meet certain status criteria
- Device Classes for each type of IBM AIX device monitored
- A Device Template for aligning Dynamic Applications
- <sup>l</sup> A Run Book Action and an Automation policy to assign the proper device classes to IBM AIX devices
- A Dashboard that displays information about your IBM AIX server

#### <span id="page-3-0"></span>Installing the IBM: AIX Monitoring PowerPack

Before completing the steps in this manual, you must import and install the latest version of the *IBM: AIX Monitoring* PowerPack.

TIP: By default, installing a new version of a PowerPack overwrites all content from a previous version of that PowerPack that has already been installed on the target system. You can use the *Enable Selective PowerPack Field Protection* setting in the Behavior Settings page (System > Settings > Behavior) to prevent new PowerPacks from overwriting local changes for some commonly customized fields. (For more information, see the *System Administration* manual.)

To download and install a PowerPack:

- 1. Download the PowerPack from the [ScienceLogic](https://support.sciencelogic.com/s/powerpacks) Support Site.
- 2. Go to the PowerPack Manager page (System > Manage > PowerPacks).
- 3. In the PowerPack Manager page, click the [Actions] button, then select *Import PowerPack*.
- 4. The Import PowerPack dialog box appears:

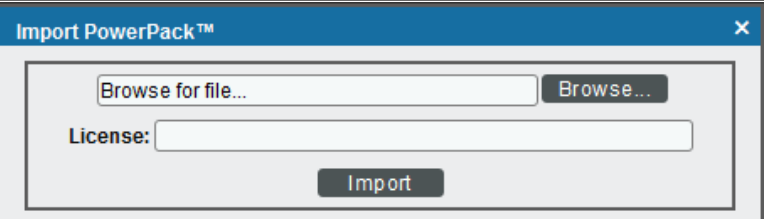

- 5. Click the [Browse] button and navigate to the PowerPack file.
- 6. When the PowerPack Installer modal appears, click the [Install] button to install the PowerPack.

NOTE: If you exit the PowerPack Installer modal without installing the imported PowerPack, the imported PowerPack will not appear in the PowerPack Manager page. However, the imported PowerPack will appear in the **Imported PowerPacks** modal. This page appears when you click the [Actions] menu and select *Install PowerPack*.

# **Chapter**

# **2**

## **Configuration and Discovery**

#### <span id="page-4-0"></span>**Overview**

The following sections describe how to configure and discover IBM AIX devices for monitoring by SL1 using the *IBM: AIX Monitoring* PowerPack:

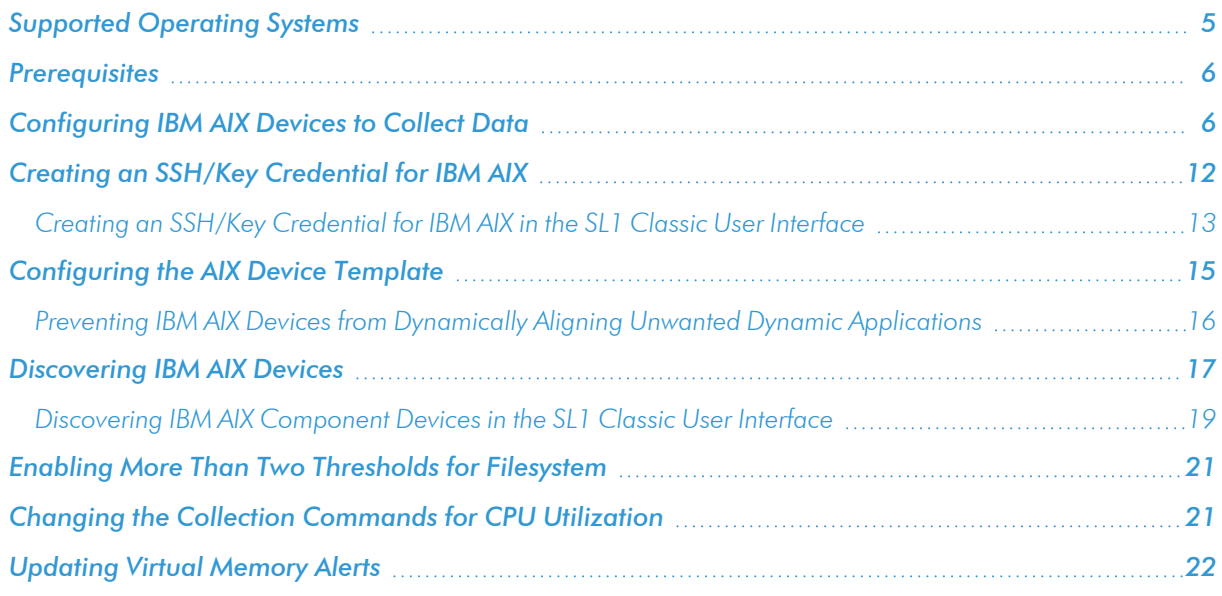

## <span id="page-4-1"></span>Supported Operating Systems

Versions 7.X of AIX are supported by the PowerPack. Older versions of IBM AIX will work if the commands in this document will work with that version.

#### <span id="page-5-0"></span>**Prerequisites**

To configure the SL1 system to monitor IBM AIX devices using the *IBM: AIX Monitoring* PowerPack, you must have the following information about your devices:

- IP addresses/hostnames of the devices you want to monitor.
- A service account with the appropriate privileges:
	- <sup>o</sup> Username/Password, OR
	- <sup>o</sup> SSH private keys
- Port 22 (default SSH port) open from the SL1 Data Collector to the end device. Custom ports are supported if they are specified in the credential.
- If you are using the "IBM: AIX CPU Utilization (sar)" Dynamic Application, then you need to be a member of the "adm" group. To add the user to "adm", execute the command below with root access:

chuser groups=adm sluser

- Root privileges if the bootinfo command is needed.
- If you are upgrading from any previous AIX community PowerPack, you will need to disable all events and alerts from the previous PowerPack before installing and using the *IBM: AIX Monitoring* PowerPack to ensure that duplicate events do not occur.

#### <span id="page-5-1"></span>Configuring IBM AIX Devices to Collect Data

The following tables list the collection objects included in IBM AIX Dynamic Applications and the AIX commands used by each of those collection objects. You can use these commands to grant or restrict access to certain data types in your IBM AIX user account that you will use to monitor your IBM AIX devices.

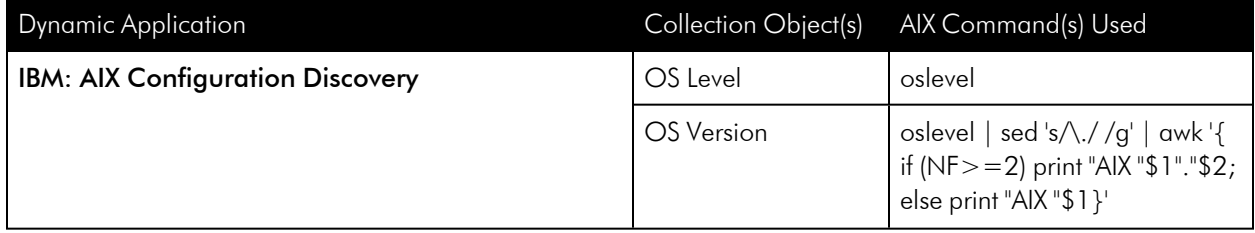

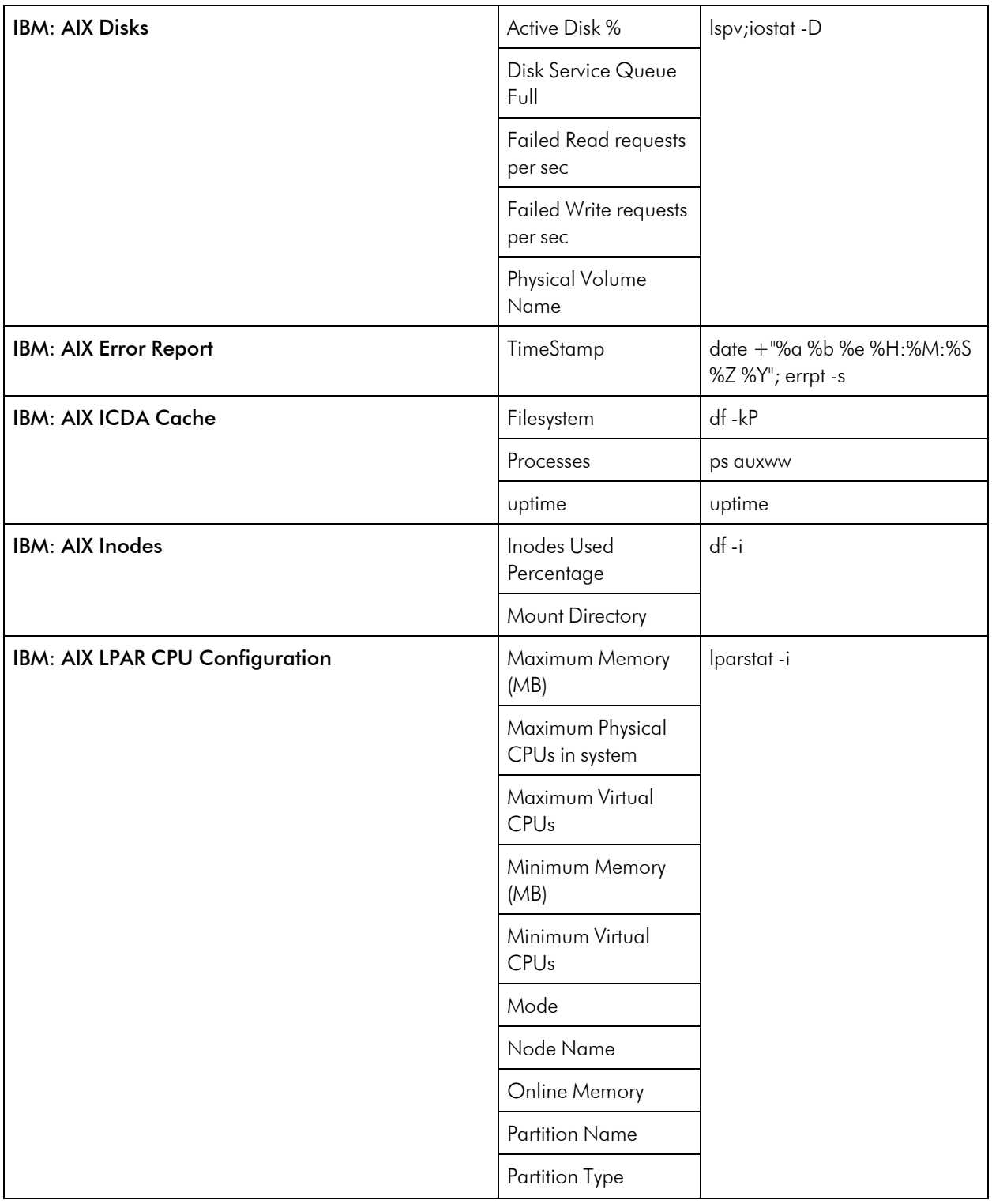

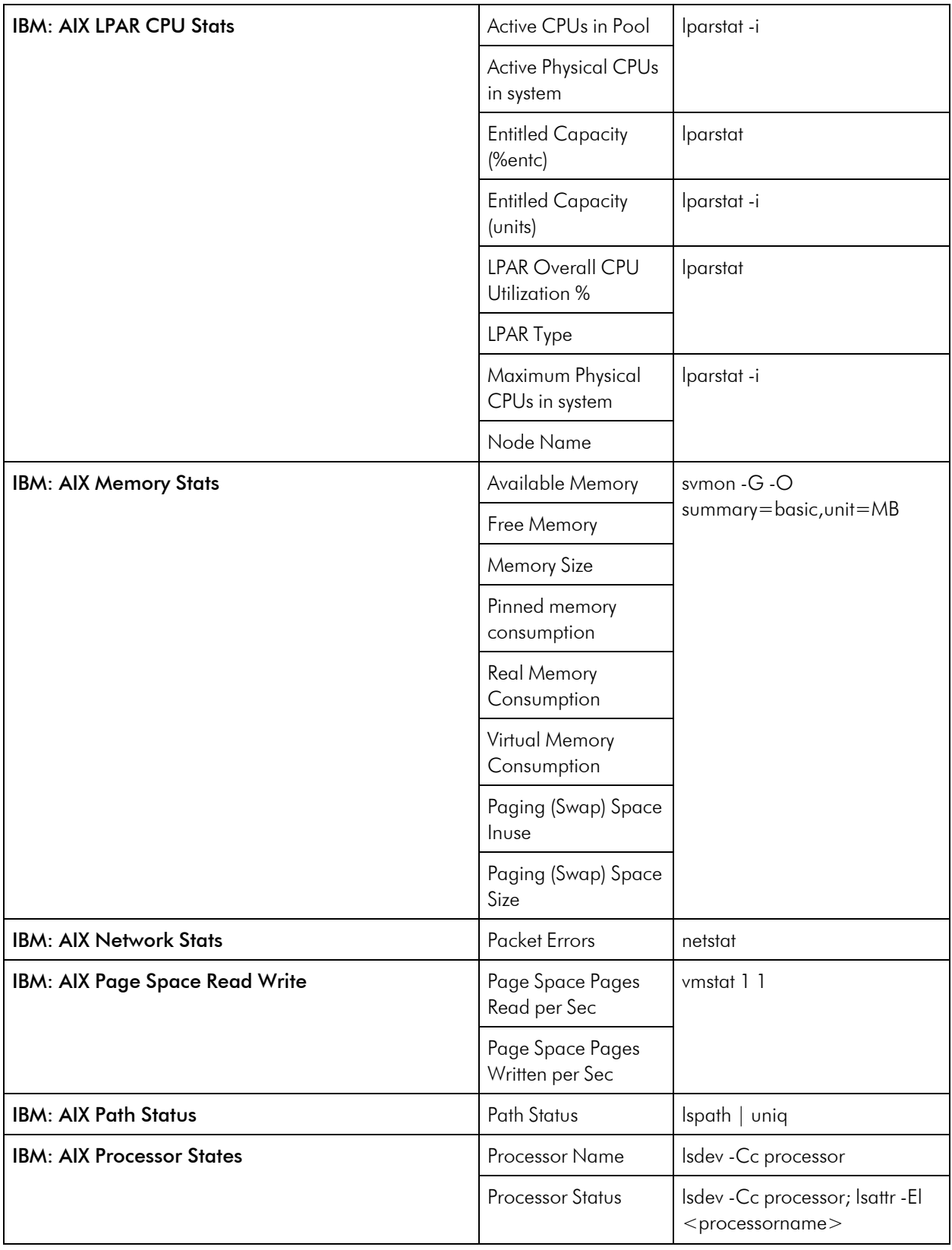

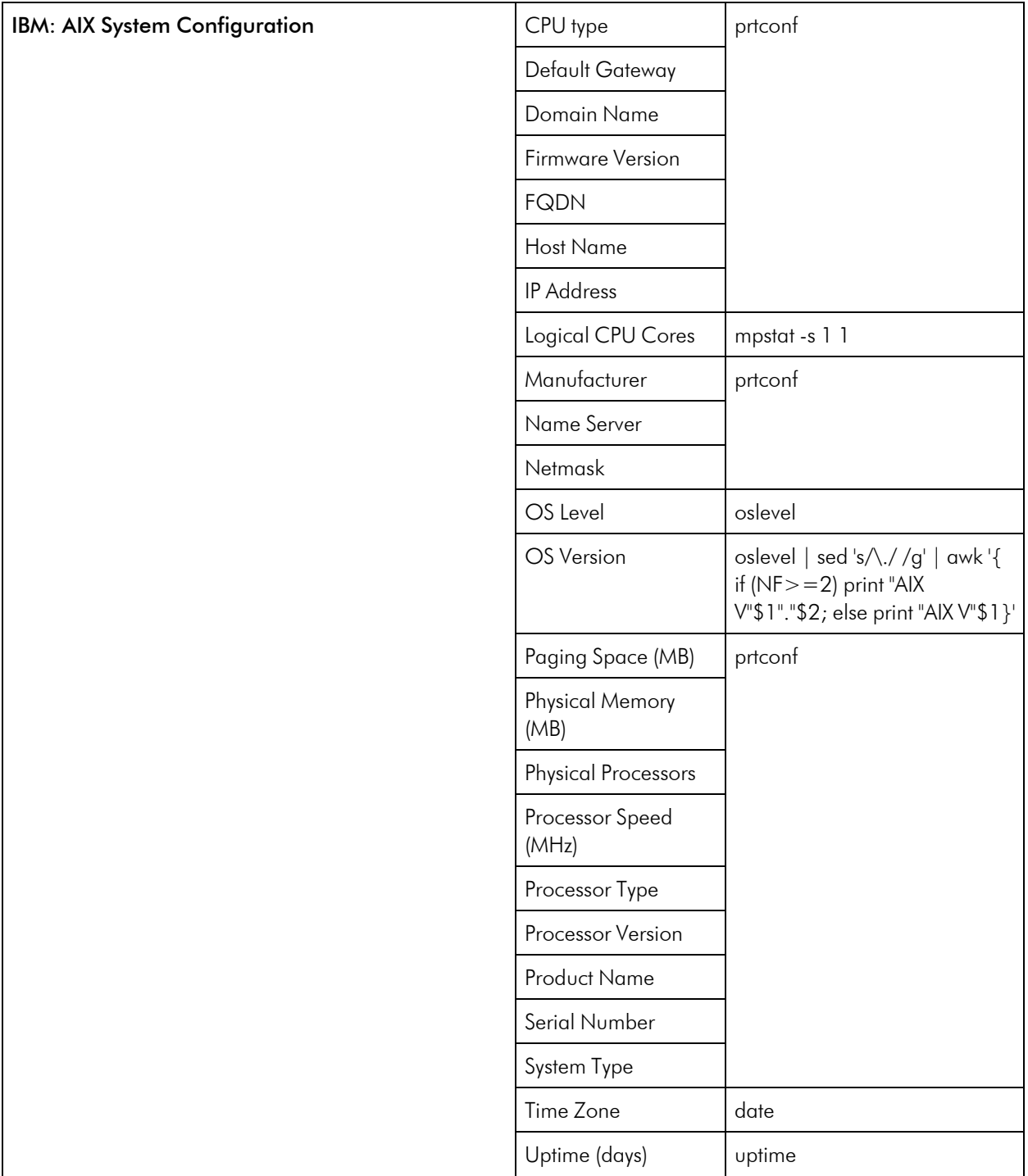

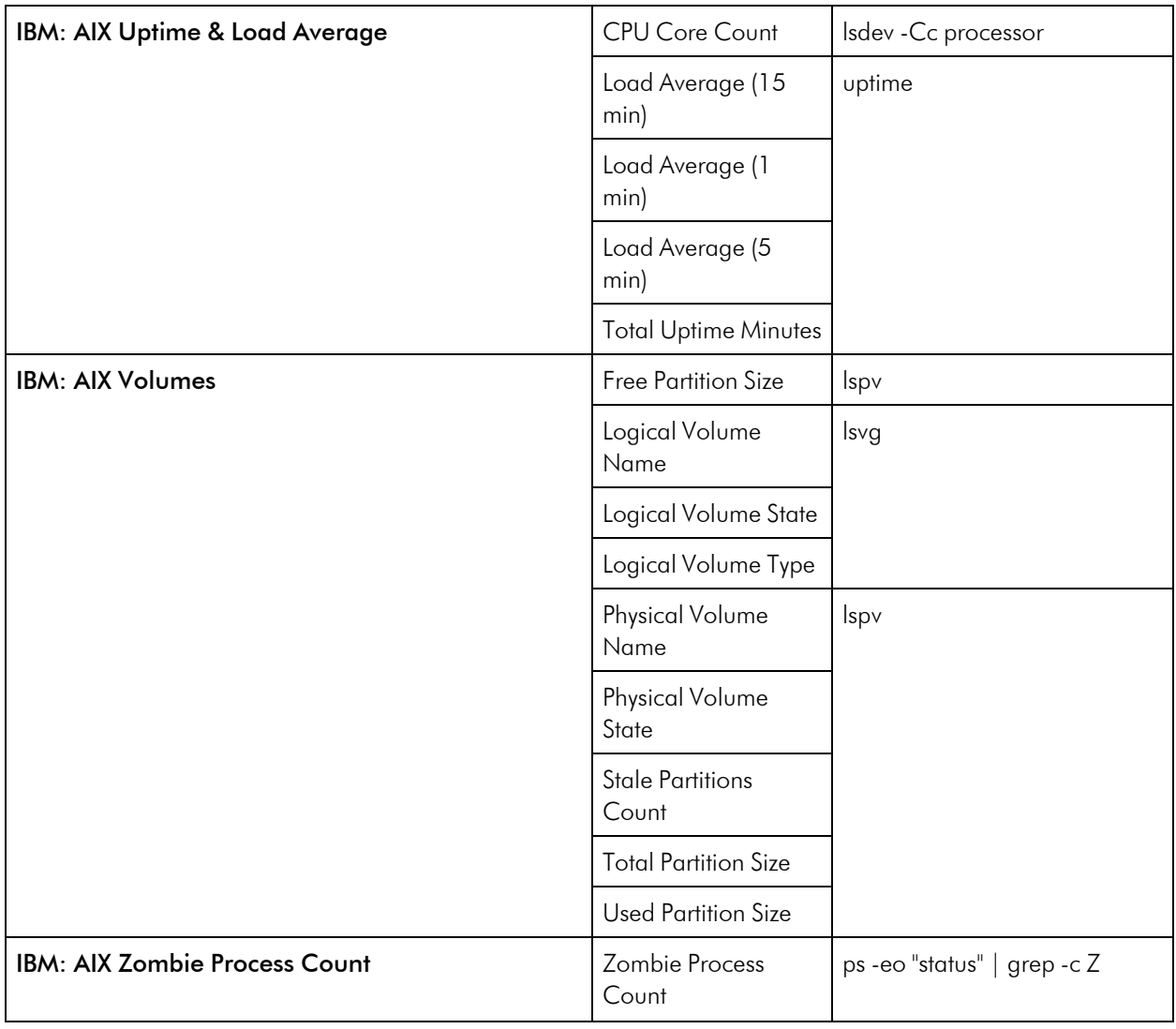

The following table lists internal collection inventory and internal collection performance Dynamic Applications (ICDA) in the PowerPack:

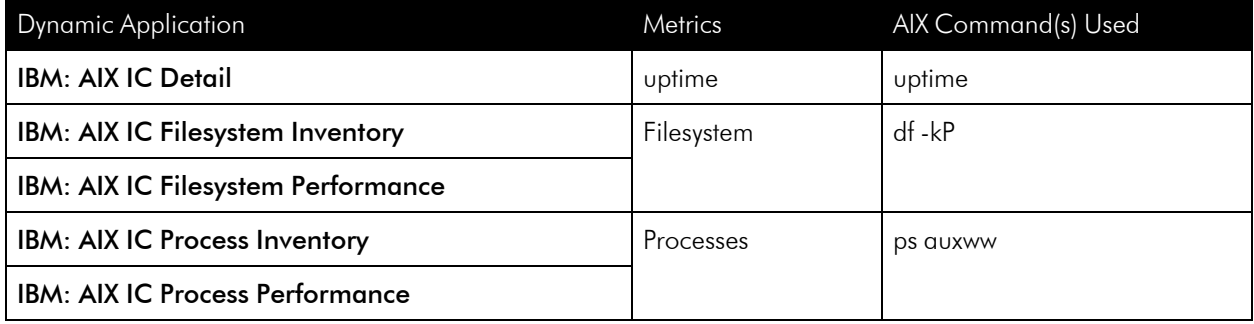

The following table lists Dynamic Applications that are disabled by default and not included as part of the "IBM: AIX Dynamic Applications Template" device template. These Dynamic Applications can be enabled as needed by manually adding them to your devices or the device template:

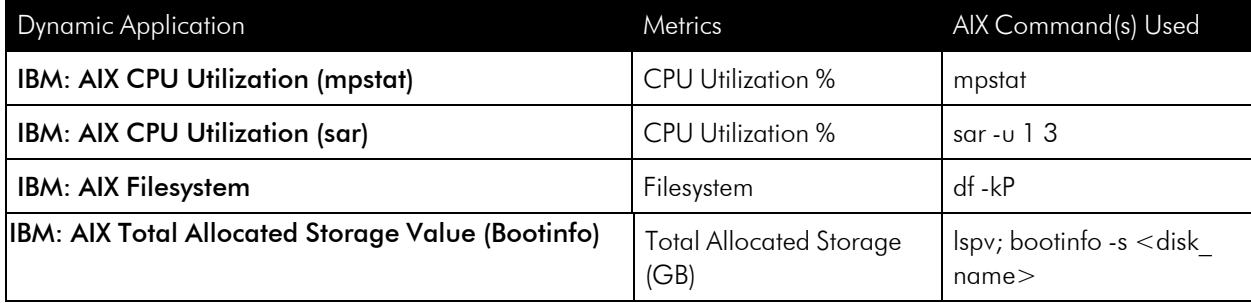

NOTE: The "IBM: AIX ICDA Cache" Dynamic Application is enabled by default for SL1 versions 10.2.2 and above. The Dynamic Application acts as a cache producer for the following Dynamic Applications:

- IBM: AIX Filesystem
- IBM: AIX IC Detail
- IBM: AIX IC Filesystem Inventory
- IBM: AIX IC FIlesystem Performance
- IBM: AIX IC Process Inventory
- IBM: AIX IC Process Performance

For users on SL1 versions *prior* to 10.2.2, the "IBM: AIX ICDA Cache" Dynamic Application should be disabled and any snippet containing the word "cache" should be disabled as well. When the cache snippets are disabled, all snippets without the word "cache" in them should be enabled.

#### <span id="page-11-0"></span>Creating an SSH/Key Credential for IBM AIX

To configure SL1 to monitor IBM AIX devices using SSH, you must first create an SSH/Key credential. This credential allows the Dynamic Applications in the *IBM: AIX Monitoring* PowerPack to connect with an IBM AIX device.

NOTE: If you are using an SL1 system prior to version 11.1.0, the new user interface does not include the *Duplicate* option for sample credential(s). ScienceLogic recommends that you use *the [classic](#page-12-0) user [interface](#page-12-0) and the Save As button* to create new credentials from sample credentials. This will prevent you from overwriting the sample credential(s).

To create an SSH/Key credential:

- 1. Go to the **Credentials** page (Manage  $>$  Credentials).
- 2. Locate the "IBM: AIX Example Credential" and click on it. The **Edit Credential** modal page appears:

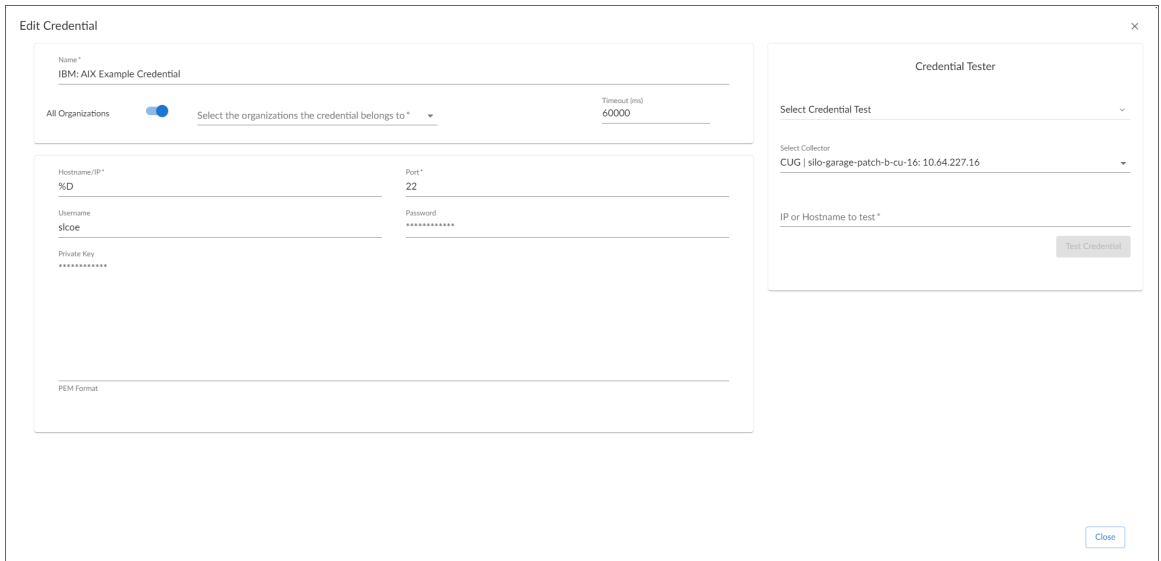

- 3. Supply values in the following fields:
	- Name. Name of the credential. Can be any combination of alphanumeric characters, up to 64 characters. This field is required.
	- All Organizations. Toggle on (blue) to align the credential to all organizations, or toggle off (gray) and then select one or more specific organizations from the *What organization manages this service?* drop-down field to align the credential with those specific organizations. This field is required.
	- <sup>l</sup> *Timeout (ms)*. Time, in milliseconds, after which SL1 will stop trying to communicate with the device from which you want to retrieve data.
- Hostname/IP. Type the hostname or IP address of the IBM AIX device you want to monitor. Alternatively, you can use the following variables:
	- $\degree$  You can include the variable %D in this field. SL1 will replace the variable with the IP address of the current device (device that is currently using the credential).
	- $\degree$  You can include the variable %N in this field. SL1 will replace the variable with hostname of the current device (device that is currently using the credential). If SL1 cannot determine the hostname, SL1 will replace the variable with the primary, management IP address for the current device.
- Port. Port number associated with the data you want to retrieve. This field is required.

NOTE: The default TCP port for SSH servers is 22.

- **Jsername**. Username for an SSH or user account on the device to be monitored.
- **Password**. Password for an SSH user account on the device to be monitored.
- <sup>l</sup> *Private Key (PEM Format)*. Type or paste the SSH private key that you want SL1 to use, in PEM format.

NOTE: The private key must include the lines "BEGIN RSA PRIVATE KEY" and "END RSA PRIVATE KEY", as well as all preceding and following dashes on those lines.

NOTE: The *Private Key (PEM Format)* field is only required in the current SL1 user interface. The *Private Key (PEM Format)* field is not required if you are using the classic SL1 user interface to define a credential.

NOTE: The private key can have a maximum of 64 characters per line. Therefore, you cannot use keys in the OpenSSH format, because that format uses 70 characters per line. When you attempt to save the credential, SL1 will validate that the private key entered is in the correct format. You will be able to save the credential only if the private key is correctly formatted.

<span id="page-12-0"></span>4. Click [Save & Close].

#### Creating an SSH/Key Credential for IBM AIX in the SL1 Classic User Interface

To configure SL1 to monitor IBM AIX devices using SSH, you must first create an SSH/Key credential. This credential allows the Dynamic Applications in the *IBM: AIX Monitoring* PowerPack to connect with an IBM AIX device.

To define an SSH/Key credential:

1. Collect the information you need to create each credential (usually username and password).

- 2. Go to the **Credential Management** page (System  $>$  Manage  $>$  Credentials).
- 3. In the Credential Management page, located the "IBM: AIX Example Credential" and click its wrench icon  $(\mathcal{F})$ . The Credential Editor appears:

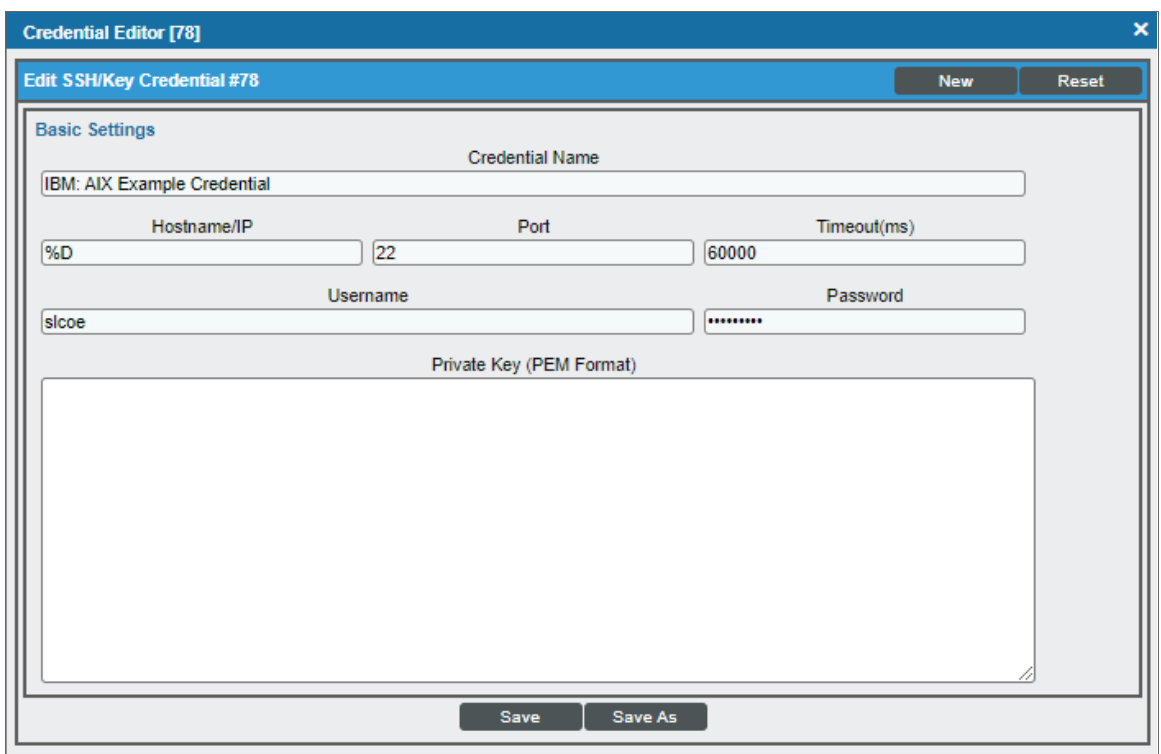

- 4. In the Credential Editor, supply values in the following fields:
	- **Credential Name**. Type a name for the credential.
	- **Hostname/IP**. Type the hostname or IP address of the IBM AIX device you want to monitor. Alternatively, you can use the following variables:
		- o You can include the variable %D in this field. SL1 will replace the variable with the IP address of the current device (device that is currently using the credential).
		- $\degree$  You can include the variable %N in this field. SL1 will replace the variable with hostname of the current device (device that is currently using the credential). If SL1 cannot determine the hostname, SL1 will replace the variable with the primary, management IP address for the current device.
	- Port. Port number associated with the data you want to retrieve. This field is required.

NOTE: The default TCP port for SSH servers is 22.

- <sup>l</sup> *Timeout (ms)*. Time, in milliseconds, after which SL1 will stop trying to communicate with the authenticating server.
- **Jsername**. Username for an SSH or user account on the device to be monitored.
- **Password**. Password for an SSH user account on the device to be monitored. (Optional if using a PEM key.)
- **Private Key (PEM Format)**. Type or paste the SSH private key that you want SL1 to use, in PEM format.

NOTE: The private key must include the lines "BEGIN RSA PRIVATE KEY" and "END RSA PRIVATE KEY", as well as all preceding and following dashes on those lines.

NOTE: The private key can have a maximum of 64 characters per line. Therefore, you cannot use keys in the OpenSSH format, because that format uses 70 characters per line. When you attempt to save the credential, SL1 will validate that the private key entered is in the correct format. You will be able to save the credential only if the private key is correctly formatted.

<span id="page-14-0"></span>5. Click the [Save] button to save the new SSH/Key credential.

#### Configuring the AIX Device Template

A *device template* allows you to save a device configuration and apply it to multiple devices. The Dynamic Applications in the *IBM: AIX Monitoring* PowerPack do not align automatically. Configuring and applying the "IBM: AIX Dynamic Applications Template" device template when you discover your IBM AIX device will align the appropriate Dynamic Applications.

To configure the IBM AIX device template:

- 1. Go to the **Configuration Templates** page (Devices > Templates or Registry > Devices > Templates in the SL1 classic user interface).
- 2. Locate the "IBM: AIX Dynamic Applications Template" and click its wrench icon ( $\bullet$ ). The Device Template Editor page appears.
- 3. Click the [Dyn Apps] tab. The Editing Dynamic Application Subtemplates page appears.
- 4. Complete the following fields:

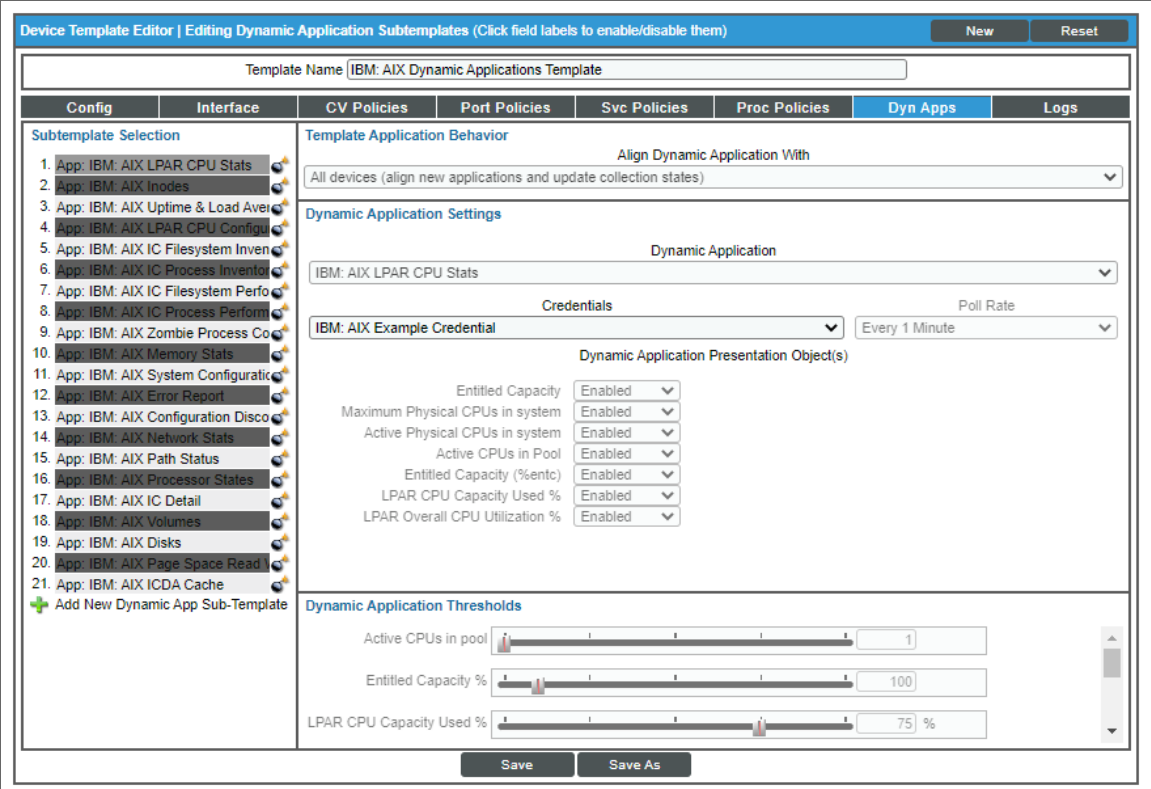

- Template Name. Type a new name for the device template.
- Credentials. Select the SSH/Key credential that you created for IBM AIX.
- 5. Click the next Dynamic Application listed in the Subtemplate Selection section on the left side of the page and then select the AIX SSH/Key credential in the *Credentials* field.
- 6. Repeat step 5 until the you have selected the IBM AIX SSH/Key credential in the *Credentials* field for all of the Dynamic Applications listed in the Subtemplate Selection section.
- 7. Click [Save As].

CAUTION: Do not click the [Save] button, as it will save over the "IBM: AIX Dynamic Applications Template", which you may need for future use.

#### <span id="page-15-0"></span>Preventing IBM AIX Devices from Dynamically Aligning Unwanted Dynamic Applications

As the Dynamic Applications in this PowerPack do not get automatically aligned during discovery, you can choose to disable the "Dynamic Discovery" flag on your IBM AIX device to ensure that other Dynamic Applications do not automatically align to your IBM AIX device and cause increased scale on your SL1 system.

To disable the "Dynamic Discovery" flag from the Device Investigator:

- 1. In the Devices page, locate your IBM AIX device and click on it.
- 2. In the Device Investigator page, click the [Settings] tab.
- 3. Locate the *Dynamic Discovery* checkbox and deselect it.
- 4. Click the [Save] button.

To disable "Dynamic Discovery" from the device template:

- 1. In the Configuration Templates page (Devices > Templates), locate your IBM AIX device and click on its wrench icon  $\mathbb{C}^2$ ).
- 2. In the Device Template Editor, in the Device Preferences pane of the [Config] tab, click on *Dynamic Discovery* to enable the option.
- 3. Deselect the *Dynamic Discovery* checkbox.
- <span id="page-16-0"></span>4. Click the [Save] button.

#### Discovering IBM AIX Devices

To create and run a discovery session that will discover IBM AIX devices, perform the following steps:

1. On the Devices page (<sup>[3]</sup>) or the Discovery Sessions page (Devices > Discovery Sessions), click the [Add Devices] button. The Select page appears:

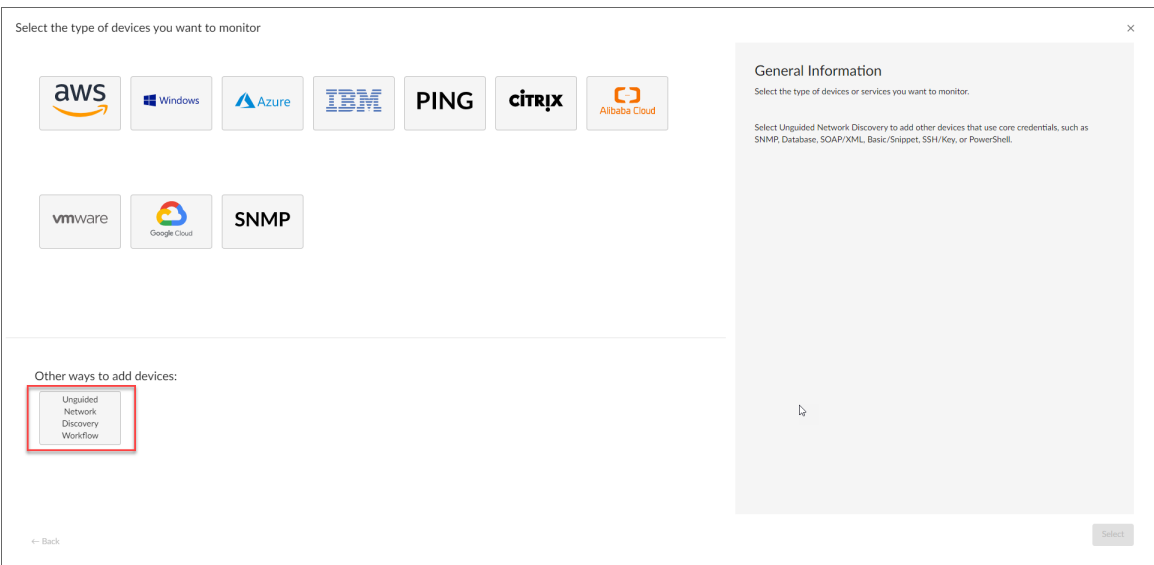

- 2. Click the *[Unguided Network Discovery Workflow]* button. Additional information about the requirements for discovery appears in the General Information pane to the right.
- 3. Click [Select]. The Basic Information page appears:
- 4. Complete the following fields:
	- Name. Type a unique name for this discovery session. This name is displayed in the list of discovery sessions on the [Discovery Sessions] tab.
	- Description. Optional. Type a short description of the discovery session. You can use the text in this description to search for the discovery session on the [Discovery Sessions] tab.
	- <sup>l</sup> *Select the organization to add discovered devices to*. Select the name of the organization to which you want to add the discovered devices.
- 5. Click [Next]. The Credential Selection page of the Add Devices wizard appears:

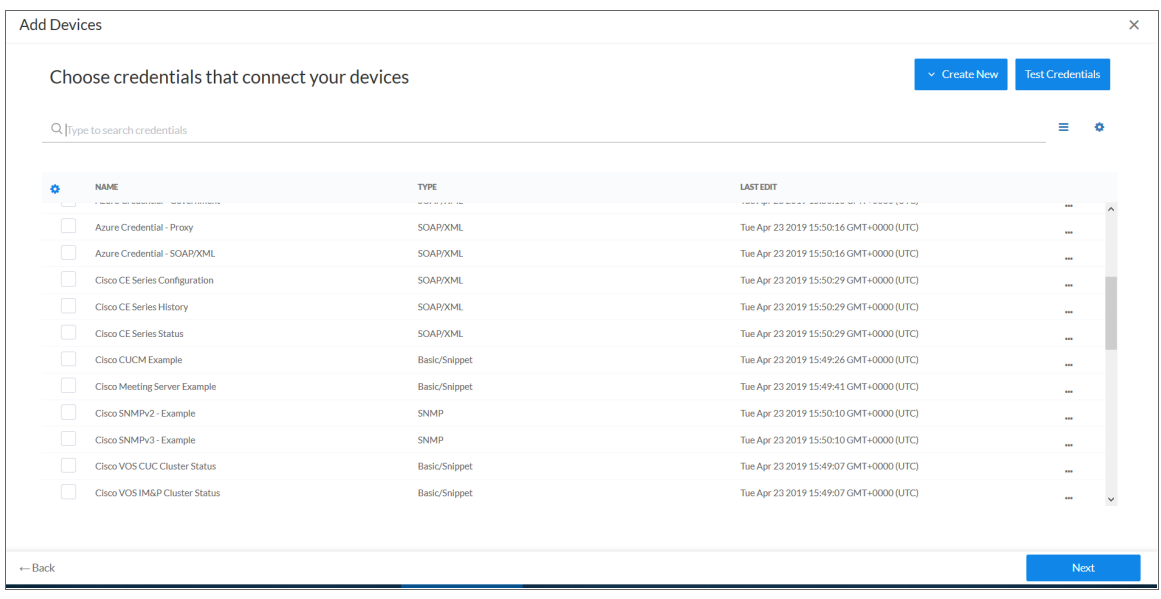

- 6. On the Credentials page, locate and select the *SSH/Key [credential](#page-11-0)* you created.
- 7. Click [Next]. The Discovery Session Details page of the Add Devices wizard appears:

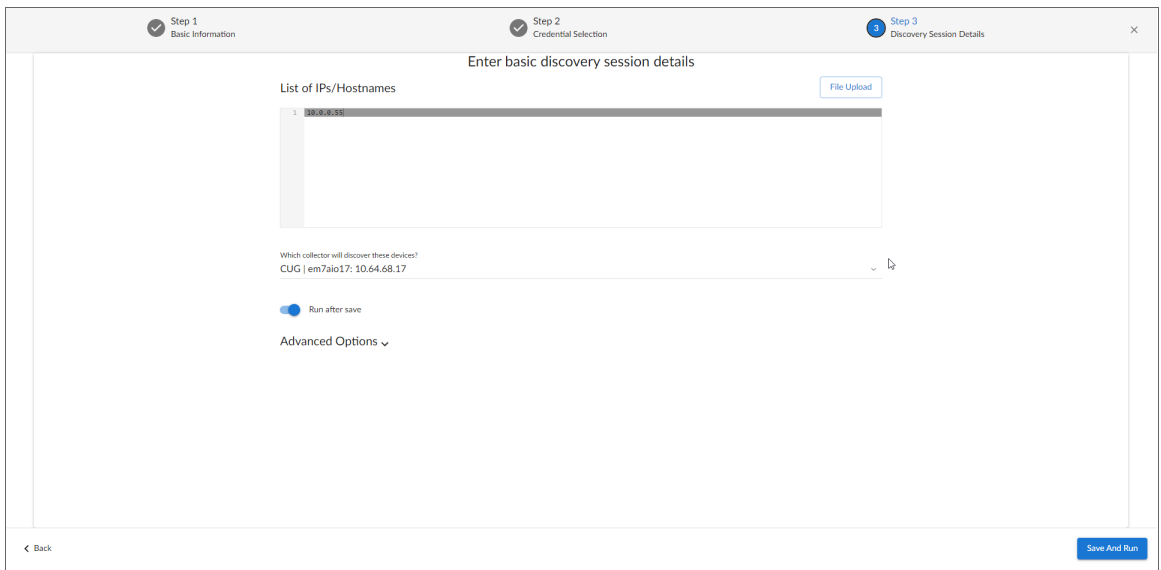

- 8. Complete the following fields:
	- List of *IPs/Hostnames*. Type the IP addresses for the IBM AIX devices you want to monitor, separated by a comma.
	- **Which collector will monitor these devices?**. Select an existing collector to monitor the discovered devices. Required.
	- **Run after save**. Select this option to run this discovery session as soon as you click [Save and Close].

In the **Advanced options** section, click the down arrow icon ( ) to complete the following fields:

- <sup>o</sup> *Discover Non-SNMP*. Enable this setting.
- <sup>o</sup> *Model Devices*. Enable this setting.
- <sup>o</sup> *Apply Device Template*. Select the device template that you created for IBM AIX.
- 9. Click [Save and Close] to save the discovery session. The Discovery Sessions page (Devices > Discovery Sessions) displays the new discovery session.
- 10. If you selected the Run after save option on this page, the discovery session runs, and the Discovery Logs page displays any relevant log messages. If the discovery session locates and adds any devices, the Discovery Logs page includes a link to the Device Investigator page for the discovered device.

#### <span id="page-18-0"></span>Discovering IBM AIX Component Devices in the SL1 Classic User Interface

To create and run a discovery session that will discover IBM AIX devices, perform the following steps:

- 1. Go to the Discovery Control Panel page (System > Manage > Classic Discovery).
- 2. Click the **[Create]** button to create a new discovery session. The **Discovery Session Editor** modal page appears:

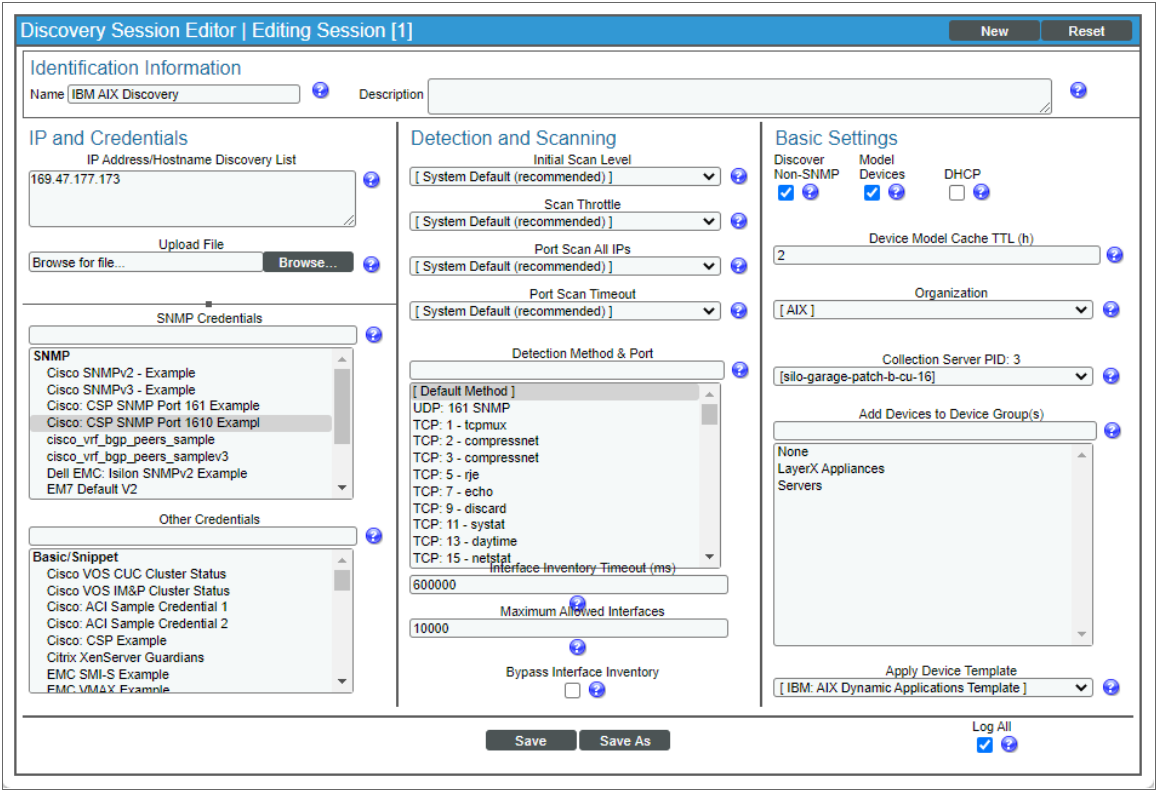

- 3. Enter values in the following fields:
	- **IP Address Discovery List**. Type the IP addresses for the IBM AIX devices you want to monitor, separated by a comma.
	- **Other Credentials**. Select the **[SSH/Key credential](#page-12-0)** that you created for IBM AIX.
	- **Discover Non-SNMP**. Select this checkbox.
	- **Model Devices**. Select this checkbox.
	- Apply Device Template. Select the device template that you created for IBM AIX.
- 4. Optionally, you can enter values in the other fields on this page. For more information about the other fields on this page, see the *Discovery & Credentials* manual.
- 5. Click the [Save] button and then close the Discovery Session Editor modal page.
- 6. The discovery session you created will appear at the top of the Discovery Control Panel page. Click its lightning-bolt icon  $(\mathcal{V})$  to run the discovery session.
- 7. The **Discovery Session** window appears. When the IBM AIX device is discovered, click its device icon  $(\blacksquare)$ to view the Device Properties page for the IBM AIX device.

#### <span id="page-20-0"></span>Enabling More Than Two Thresholds for Filesystem

The "IBM: AIX IC Filesystem Inventory" and "IBM: AIX IC Filesystem Performance" Dynamic Applications provide two thresholds - Major and Critical. If you need more than two thresholds for Filesystem, you will need to disable the IC Filesystem Dynamic Applications and enable the "IBM: AIX Filesystem" Dynamic Application.

To disable the "IBM: AIX IC Filesystem Inventory" and "IBM: AIX IC Filesystem Performance" Dynamic Applications:

- 1. Locate your IBM AIX device in the Devices page and click on it.
- 2. In the Device Investigator page for the IBM AIX device, go to the [Collections] tab.
- 3. In the [Collections] tab, click the [Edit] button.
- 4. Locate the "IBM: AIX IC Filesystem Inventory" Dynamic Application, click its **Actions** icon  $(-)$ , and select *Disable Collection*.
- 5. Click the [Save] button.
- 6. Repeat these steps to disable the "IBM: AIX IC Filesystem Performance" Dynamic Application.

Next, you will need to enable the "IBM: AIX ICDA Cache" and "IBM: AIX Filesystem" Dynamic Applications:

- 1. In the Device Investigator page for the IBM AIX device, go to the [Collections] tab.
- 2. In the **[Collections]** tab, click the **[Edit]** button.
- 3. Locate the "IBM: AIX ICDA Cache" Dynamic Application, click its **Actions** icon (-), and select *Enable Collection*.
- 4. Click the [Save] button.
- 5. Repeat these steps to enable the "IBM: AIX Filesystem" Dynamic Application.

NOTE: Disabling the "IBM: AIX IC Filesystem Inventory" and "IBM: AIX IC Filesystem Performance" Dynamic Applications will result in no filesystem data collection in the **Hardware** page and hiding the filesystem option will not be available.

WARNING: Enabling both ICDA and non-ICDA Dynamic Applications will result in duplicate filesystem alerts.

#### <span id="page-20-1"></span>Changing the Collection Commands for CPU Utilization

Some IBM AIX administrators prefer to calculate CPU utilization using the SAR command as opposed to the MPSTAT command. SL1 administrators can chose to use the approach that best fits their use case.

There are two CPU utilization Dynamic Applications in the PowerPack:

- IBM: AIX CPU Utilization (mpstat)
- IBM: AIX CPU Utilization (sar)

The "IBM: AIX CPU Utilization (sar)" and "IBM: AIX CPU Utilization (mpstat) Dynamic Applications and their alerts are disabled by default and cannot be aligned using the device template. To enable the "IBM: AIX CPU Utilization (sar)" and "IBM: AIX CPU Utilization (mpstat)" Dynamic Applications:

- 1. Ensure that the user has the proper privileges to run the SAR command.
- 2. Go to the **Dynamic Applications Manager** page (System  $>$  Manage  $>$  Dynamic Applications).
- 3. Locate the "IBM: AIX CPU Utilization (sar)"/"IBM: AIX CPU Utilization (mpstat)" Dynamic Application and click its wrench icon  $\mathcal{O}(1)$ .
- 4. In the *Operational State* dropdown field, select *Enabled*. Click [Save].
- 5. Go to the Event Policies page (Events  $>$  Event Policies) and enable the following events:
	- IBM: AIX Logical CPU Utilization % has exceeded threshold
	- IBM: AIX Logical CPU Utilization % has returned below threshold
- 6. Go to the [Alerts] tab for both Dynamic Applications and enable their alerts.
- 7. The "IBM: AIX CPU Utilization (sar)" and "IBM: AIX CPU Utilization (mpstat)" Dynamic Applications can now be manually aligned to individual devices.

#### <span id="page-21-0"></span>Updating Virtual Memory Alerts

The "IBM: AIX Memory Stats" Dynamic Application has virtual memory events enabled by default. You must ensure that there are no other previously built custom PowerPacks with virtual memory events running to use these events.

If you are using the *AIX Virtual Memory Utilization Monitoring* PowerPack, you must disable the alerts and events in that PowerPack or disable the alerts in the "IBM: AIX Memory Stats" Dynamic Application in the *IBM: AIX Monitoring* PowerPack.

To disable these events:

- 1. Go to the Dynamic Applications Manager page (System > Manage > Dynamic Applications).
- 2. Locate the "IBM: AIX Memory Stats" Dynamic Application and click its wrench icon ( $\sim$ ).
- 3. Click the [Alerts] tab and locate the "IBM: AIX Virtual Memory Utilization Critical" alert and click its wrench  $\sum_{i=1}^n$
- 4. In the *Active State* dropdown, select *Disabled*. Click [Save].
- 5. Repeat the above steps for the following event policies:
	- <sup>o</sup> IBM: AIX Virtual Memory Utilization Healthy
	- <sup>o</sup> IBM: AIX Virtual Memory Utilization Major
	- <sup>o</sup> IBM: AIX Virtual Memory Utilization not Critical

# **Chapter**

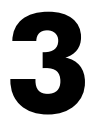

## **Dashboards**

#### <span id="page-22-0"></span>**Overview**

The following sections describe the dashboard that is included in the *IBM: AIX Monitoring* PowerPack:

<span id="page-22-1"></span>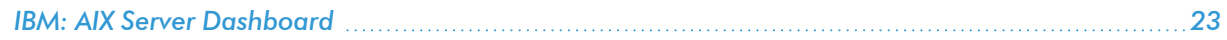

## IBM: AIX Server Dashboard

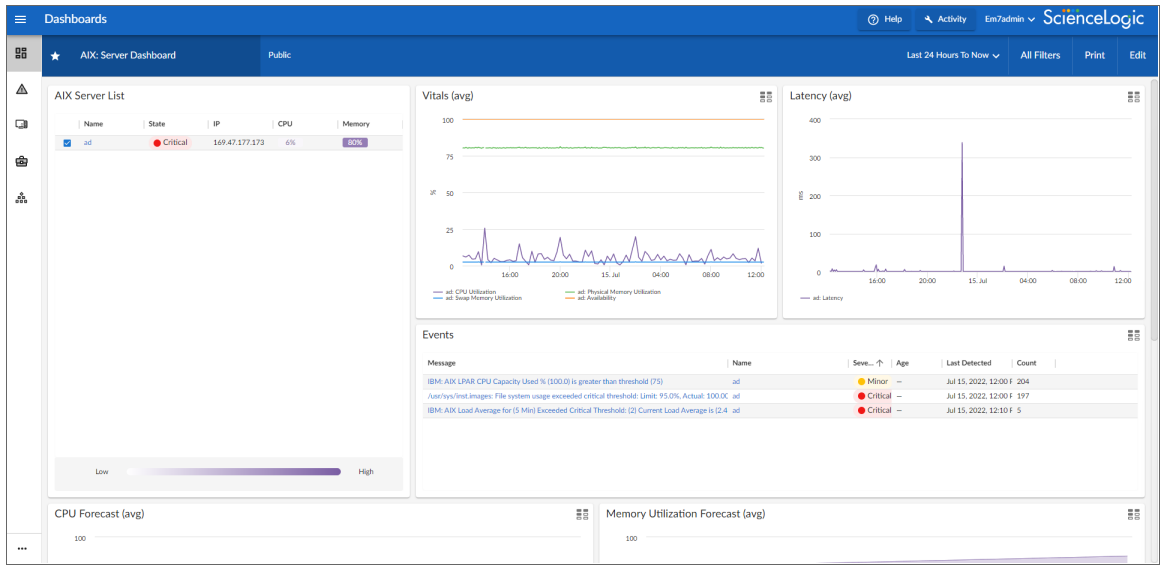

The IBM: AIX Server Dashboard displays the following widgets:

- AIX Server List. Displays a list of your monitored IBM AIX servers. You can select one or more IBM AIX server (s).
- Vitals (avg). Displays the averages of vitals for your selected IBM AIX server(s).
- Latency (avg). Displays the average latency of your selected IBM AIX server(s).
- **Events**. Displays a list of events associated with your selected IBM AIX server(s).
- CPU Forecast (avg). Displays the average CPU forecast in percent for your IBM AIX server(s).
- Memory Utilization Forecast (avg). Displays the average memory utilization forecast in percent for your IBM AIX server(s).
- AIX Filesystem Top-10. Displays a list of filesystems using the most data by percentage.

#### © 2003 - 2022, ScienceLogic, Inc.

#### All rights reserved.

#### LIMITATION OF LIABILITY AND GENERAL DISCLAIMER

ALL INFORMATION AVAILABLE IN THIS GUIDE IS PROVIDED "AS IS," WITHOUT WARRANTY OF ANY KIND, EITHER EXPRESS OR IMPLIED. SCIENCELOGIC™ AND ITS SUPPLIERS DISCLAIM ALL WARRANTIES, EXPRESS OR IMPLIED, INCLUDING, BUT NOT LIMITED TO, THE IMPLIED WARRANTIES OF MERCHANTABILITY, FITNESS FOR A PARTICULAR PURPOSE OR NON-INFRINGEMENT.

Although ScienceLogic™ has attempted to provide accurate information on this Site, information on this Site may contain inadvertent technical inaccuracies or typographical errors, and ScienceLogic™ assumes no responsibility for the accuracy of the information. Information may be changed or updated without notice. ScienceLogic™ may also make improvements and / or changes in the products or services described in this Site at any time without notice.

#### Copyrights and Trademarks

ScienceLogic, the ScienceLogic logo, and EM7 are trademarks of ScienceLogic, Inc. in the United States, other countries, or both.

Below is a list of trademarks and service marks that should be credited to ScienceLogic, Inc. The ® and ™ symbols reflect the trademark registration status in the U.S. Patent and Trademark Office and may not be appropriate for materials to be distributed outside the United States.

- ScienceLogic™
- EM7<sup>™</sup> and em7™
- Simplify IT™
- Dynamic Application™
- Relational Infrastructure Management™

The absence of a product or service name, slogan or logo from this list does not constitute a waiver of ScienceLogic's trademark or other intellectual property rights concerning that name, slogan, or logo.

Please note that laws concerning use of trademarks or product names vary by country. Always consult a local attorney for additional guidance.

#### **Other**

If any provision of this agreement shall be unlawful, void, or for any reason unenforceable, then that provision shall be deemed severable from this agreement and shall not affect the validity and enforceability of any remaining provisions. This is the entire agreement between the parties relating to the matters contained herein.

In the U.S. and other jurisdictions, trademark owners have a duty to police the use of their marks. Therefore, if you become aware of any improper use of ScienceLogic Trademarks, including infringement or counterfeiting by third parties, report them to Science Logic's legal department immediately. Report as much detail as possible about the misuse, including the name of the party, contact information, and copies or photographs of the potential misuse to: legal@sciencelogic.com

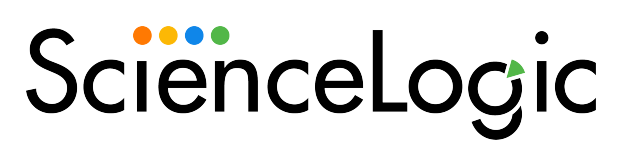

800-SCI-LOGIC (1-800-724-5644)

International: +1-703-354-1010